# CONSULTANT CONTRACT – PSPO

The **UPL / COORDINATOR** will initiate new agreements.

In order to create a new agreement, please follow these steps:

1. Log into the AiM system, and go to the **Contract Administration** screen from the main Menu.

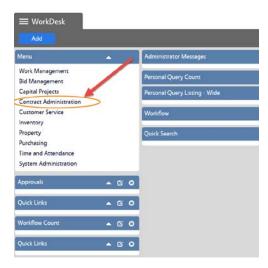

2. Select the Consultant Contract menu option.

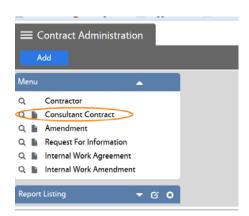

**NOTE:** From this screen you can Search, create a New Contract, or open the Contract main screen:

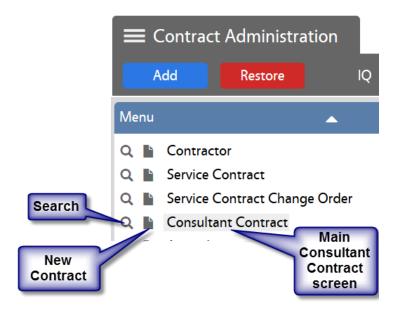

3. Click on the **New** blue button on the Consultant Contract screen

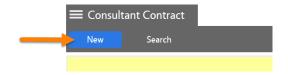

- 4. Enter the following information:
  - Description Enter contract name and brief description. (This field contains 255 characters only.) The scope of the project should be entered into the "Extra Description" view.

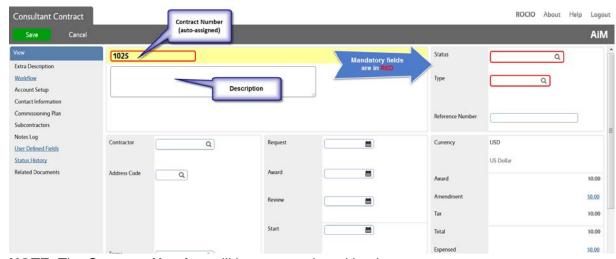

**NOTE**: The **Contract Number** will be auto-assigned by the system.

- 2) Request Date (Date Contract is entered into AiM)
- 3) Select the "PSPO" Contract Type Enter the contract type directly in the field or click on the Q icon for a list of contract types.

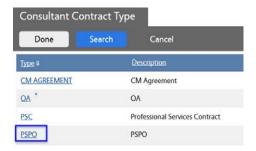

4) Capital Project – Enter the pertinent Project # or click on the Q icon for a list of projects from which you can select the appropriate one by clicking on the project number in blue.

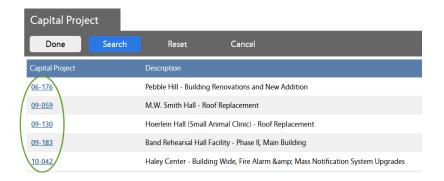

- 5) Contractor and Address Code Type in the Contractor's # or name and click on the Q icon to confirm the selection. You can also retrieve a comprehensive list of Contractors by clicking on the Q icon.
  - If there is a single Contractor's Address, it will be automatically populated by the system, based on the selected Contractor. If the Contractor has multiple addresses, select the appropriate address code.

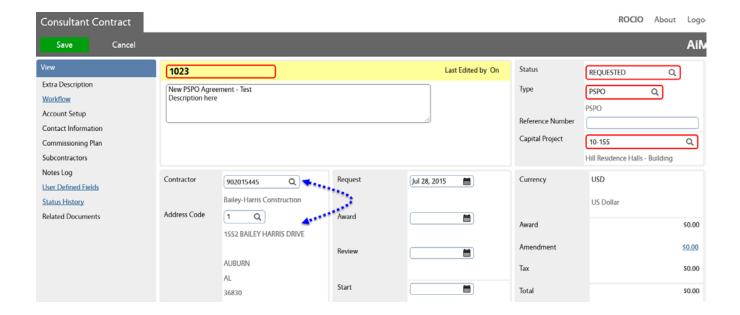

6) Enter UDFs - Complete the fields under the PSPO Agreement section.
<u>Note</u>: Fields in RED are required.

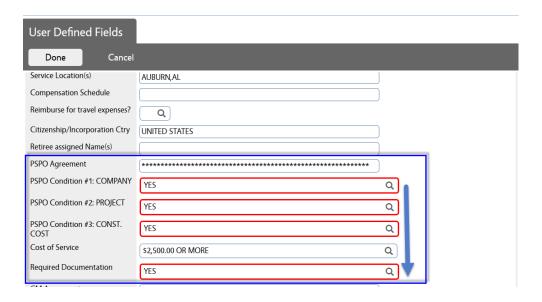

7) Attach Quote/Proposal as a related document

You may "attach" an existing document in AiM or "add" a new document from the network or your computer.

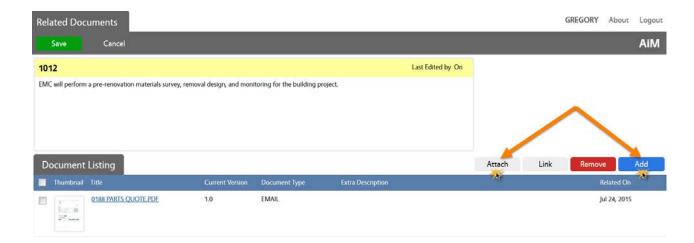

To Attach - Search the file that you want to attach:

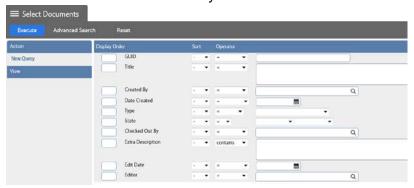

→ To Add – Browse to the desired file and select it:

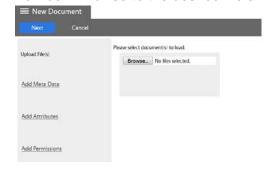

- a. Click on Next three times to bypass the sections for Meta Data, Attributes, and Permissions. The information for these options is not required.
- b. Click on **Save** on the Related Documents screen.
- 8) Enter Scope of Work into the Extra Description Field

#### 9) Line Item(s)

Go to the Line Item section and click on "Add". (There is also a "Remove" icon to delete contract line items for edit purposes). Contract line items link to project components and contain the award amount to be applied as a committed cost to the component. The award amount will also roll up to the overall contract award amount.

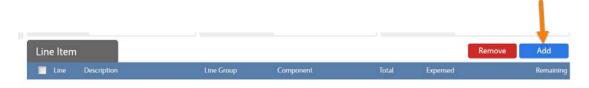

#### Enter:

- a. Component Group and Component
- Description The description field can accommodate up to 255 characters. This field is automatically populated with the Component's description. But, you may change it.
  - ➤ The Consultant Contract Line Item Screen has an Extra Description, Notes Log, and Related Documents views to capture additional information.
- c. Line Group This field displays the line group code. The line group code is a reporting element for grouping contract line items.
- d. Award Amount Enter amount without a comma.
- e. Tax and Tax Rebate if applicable.
- f. Click on **Done**, or **Add** if another line item needs to be entered.

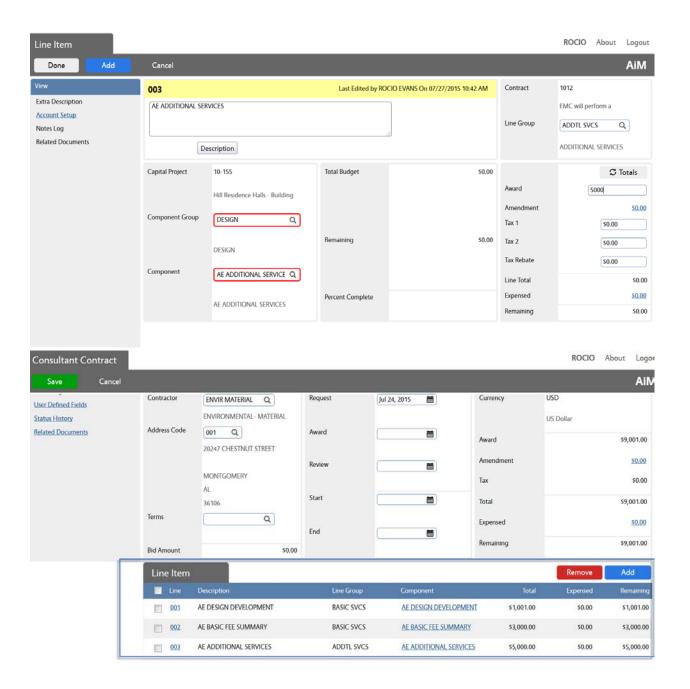

- 5. Click on Save.
- 6. Print the AU PSPO Contract
  - 1) Click on Print

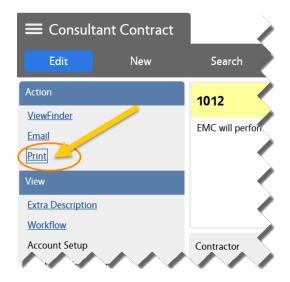

2) Select the "AU Consult Contract PSPO" from the list of available reports.

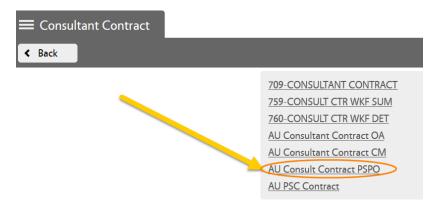

The system will generate your report (normally on a new tab, depending on your web browser settings).

### Required information for Professional Services Purchase Order

- \* Three (3) conditions that MUST be met to use a PSPO in lieu of a PSC:
  - 1. The service is to be provided by (check one):
    - a. \_\_ An individual (if checked, stop here a PSC must be used if an individual)
    - b. X A company (proceed to #2)
  - 2. Is there a project under which this service will fall (PIF and Project # already exist)?
    - a. X Yes (proceed to #3)
    - b. \_\_\_ No (if checked, stop here PSC must be used if no project exists)
  - 3. Is there currently or will there be actual construction (contracted or in-house) costs associated with this exact project?
    - a. X Yes (all conditions have now been met, a PSPO may be used in lieu of a PSC)
    - b. No (if checked, stop here PSC must be used if there will be no construction costs.)
  - 4. If all three conditions are met and the <u>cost of the service will be under \$2,500.00</u>, a PO is NOT required unless desired. The vendor can simply invoice AU listing the project name and project number on the invoice.
- Project Number: 10-155
- Project Name: New PSPO Agreement Test Description here
- What FOAP are you charging this 922119102048P100
- contract to?
- Firm's Name/Address: Bailey-Harris Construction Company Inc.
  - 1552 Bailey Harris Drive, null, Auburn, AL 36830
- \* Firm's Email Address: Dennis Hamlet, null
- PSPO Amount: Work is Dollars and 0 Cents (\$0.00).
- \* Scope of Work:
- 3) Save the agreement as a PDF file in the network folder with the related project documentation.

The steps to save the file may vary depending on your web browser. Here are two examples:

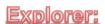

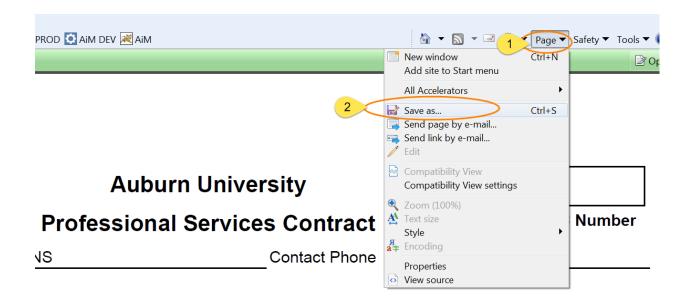

# **Mozilla Firefox:**

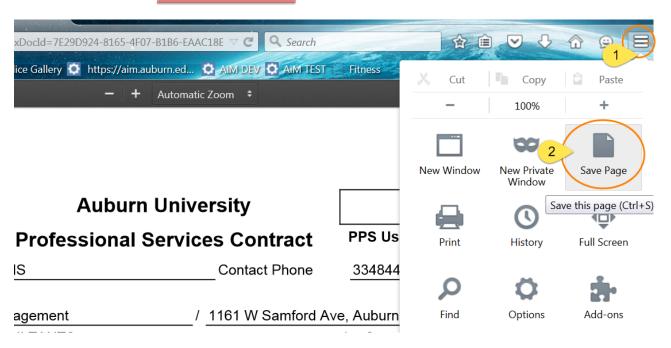

- **4)** Attach the Agreement PDF file as a "Related Document" to the AiM Contract.
  - a. From the main Consultant Contract screen, go to the "Related Documents" view:

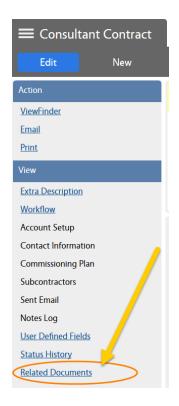

**b.** On the Related Documents view, click on **Edit** 

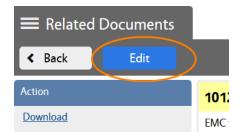

- c. Click on Add
- d. Browse the agreement PDF file and click on Next

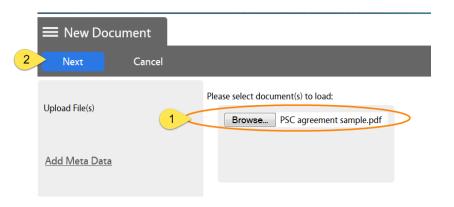

e. Enter the Document Type. In this case "PSPO Agreement":

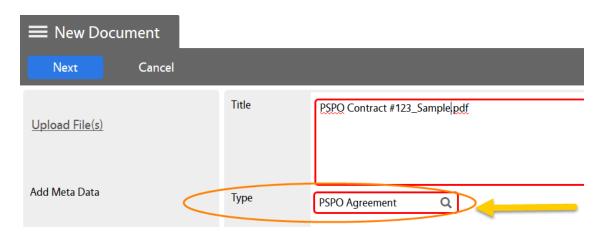

- f. Click on **Next** three times to bypass meta data, attributes, and permissions options.
- g. Click on Save on the Related Documents screen.

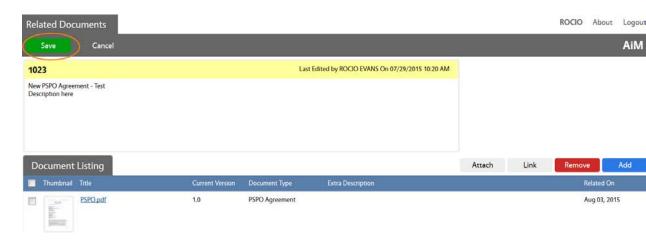

h. Click on "Back" (or on Edit if you want to revise anything).

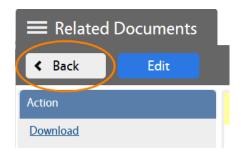

Change the Status to "PRJ SUPPORT REVIEW" in order to send the agreement to the Contract Specialist for Review.

## 1) Click on Edit

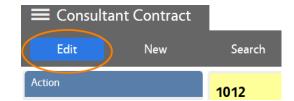

2) Select the Status "PRJ SUPPORT REVIEW"

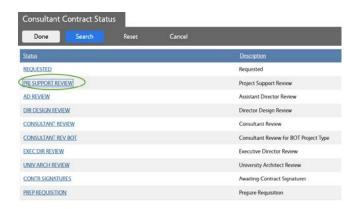

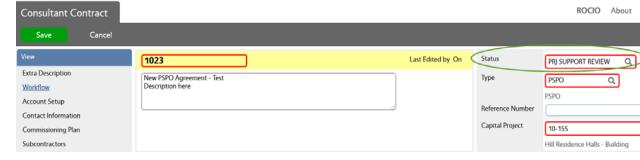

3) Click on Save

# **CONTRACT STARTS ROUTING IN THE SYSTEM:**